## **ESAMI ORALI LINGUA TEDESCA – SESSIONE ESTIVA**

## **INDICAZIONI PER ACCEDERE ALLA PIATTAFORMA TEAMS**

Microsoft Teams è incluso nel pacchetto Office 365, già in dotazione agli studenti nell'ambito della licenza Microsoft Education.

Per potersi avvalere dello strumento Microsoft Teams è necessaria solo una connessione a internet.

Le indicazioni operative per scaricare e utilizzare il programma sono reperibili nella pagina seguente del sito web di Ateneo:

[https://www.unica.it/unica/it/studenti\\_s08\\_ss12.page](https://www.unica.it/unica/it/studenti_s08_ss12.page)

## **PER L'INSTALLAZIONE PROCEDERE COME SEGUE:**

- Installare sul proprio pc l'applicazione.

- Una volta installato, aprire l'applicazione TEAMS cliccando sull'icona .

- Immettere l'account Essetre (es: [account@unica.it\)](mailto:nomecognome@unica.it) e inserire quindi la password (quella che si utilizza su Essetre).

- Cliccare sull'icona "TEAMS" (lato sinistro dello schermo) e cliccare sul pulsante in alto a destra "Unisciti a un team o creane uno":

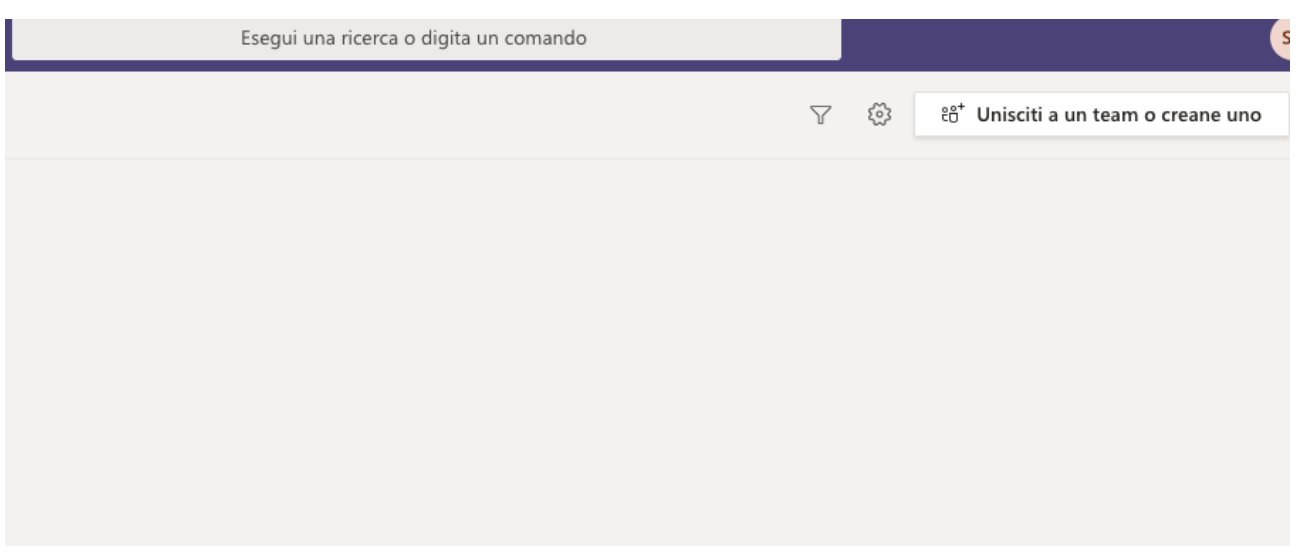

Nella casella "partecipa a un team con un codice" (figura sotto) inserire il codice del team ricevuto via mail e cliccare quindi su "partecipa al team". Si accede dunque in questo modo al Team "LINGUA TEDESCA ESAMI ORALI".

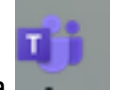

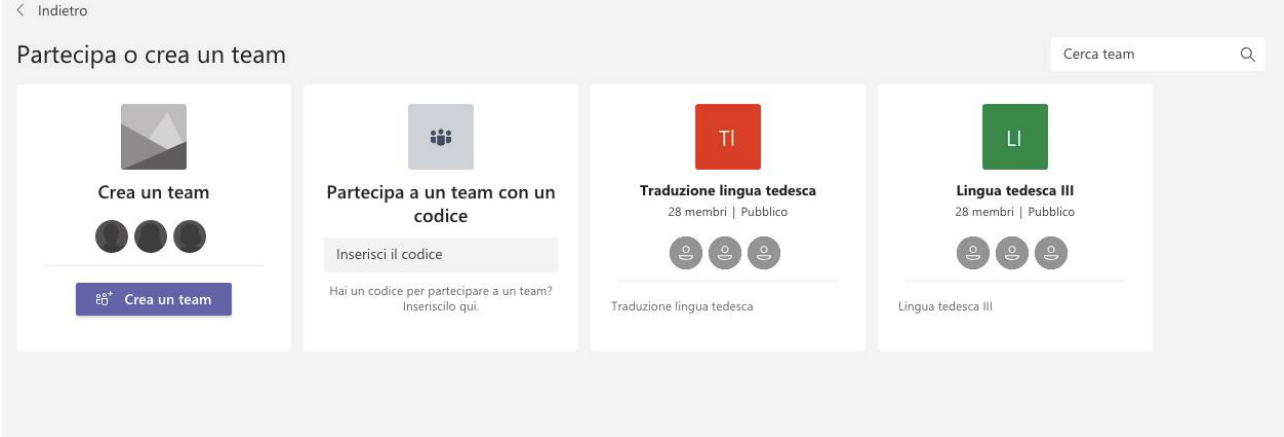

Per l'appello d'esame cliccare sulla riunione programmata denominata "APPELLO\_Esami orali 28 maggio" (striscia blu).

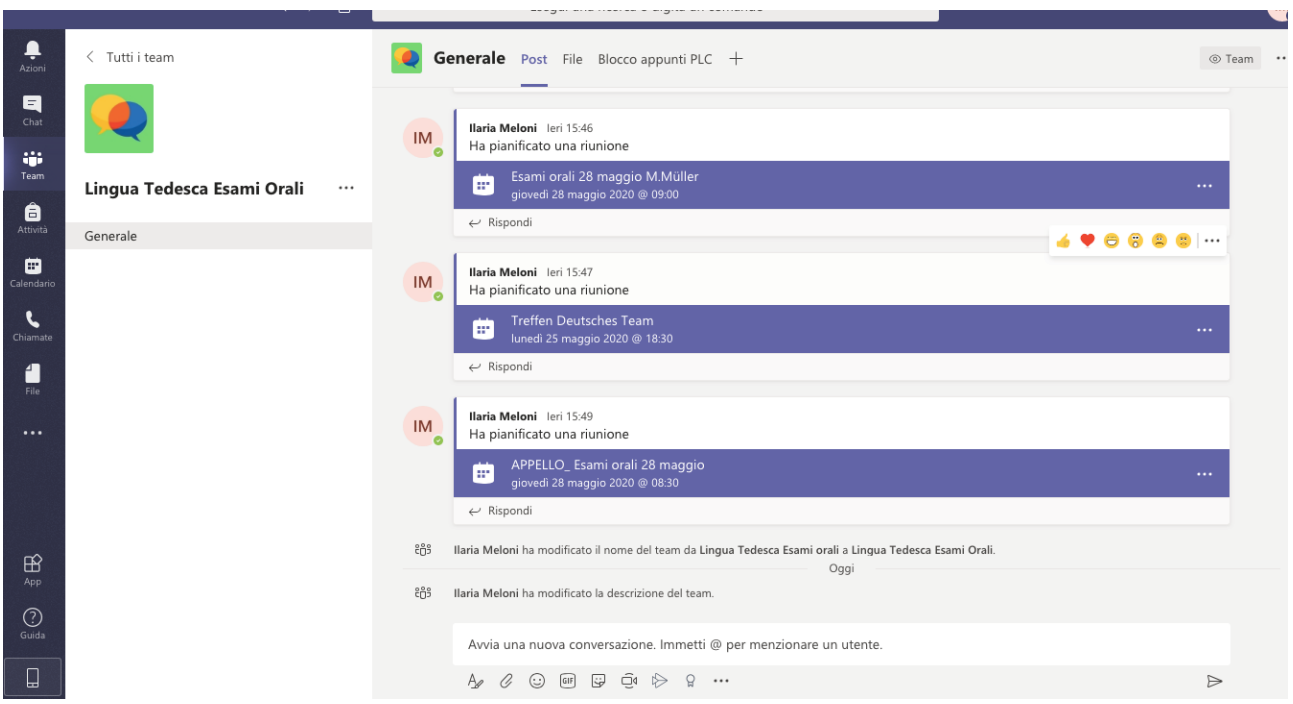

- Cliccare poi in alto a destra su partecipa:

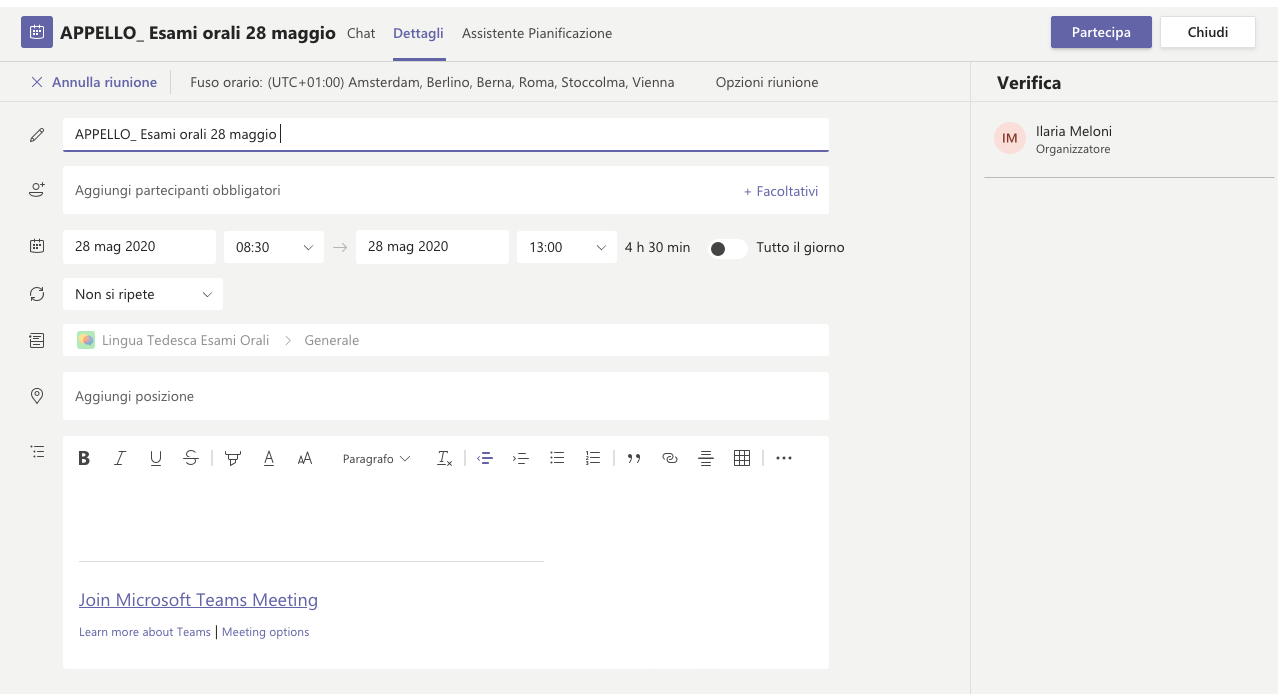

Si aprirà una schermata nera e sarà necessario cliccare ancora su "partecipa ora" per confermare.

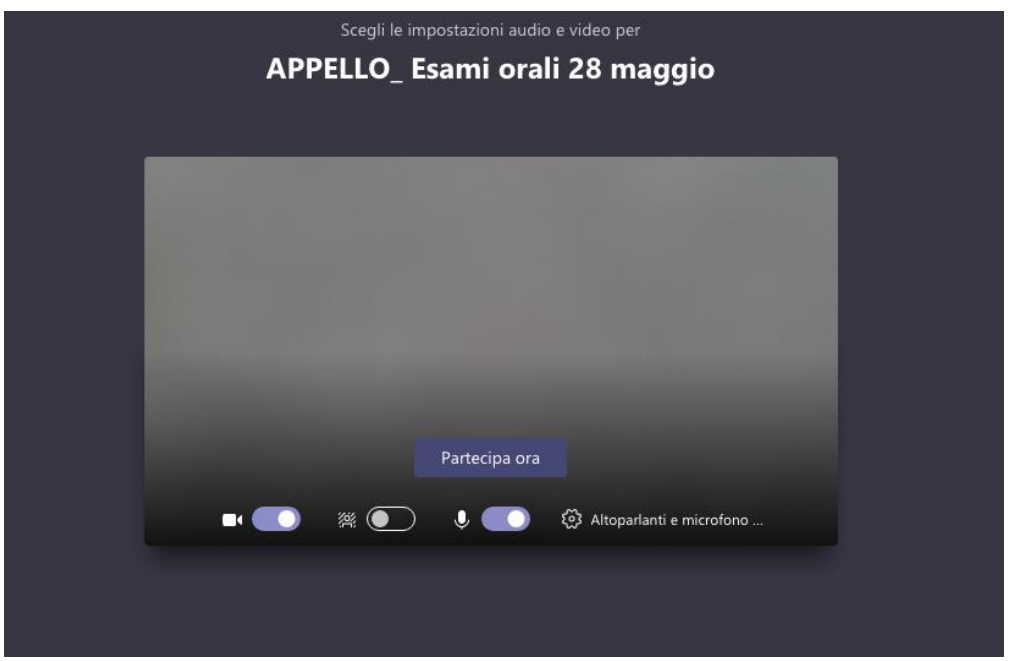

Ulteriori indicazioni sullo svolgimento dei colloqui verranno fornite dalla docente subito dopo l'appello.

\*\*\*\*\*

In caso di eventuali difficoltà con l'installazione del software seguire le indicazioni riportate alle pag. 5-10 della guida pubblicata al seguente link: <https://www.unica.it/unica/protected/217608/0/def/ref/GNC217611/>